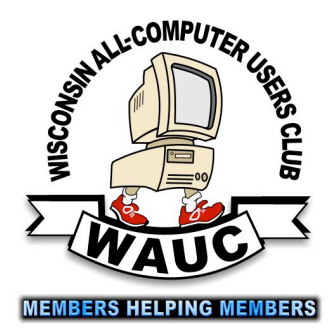

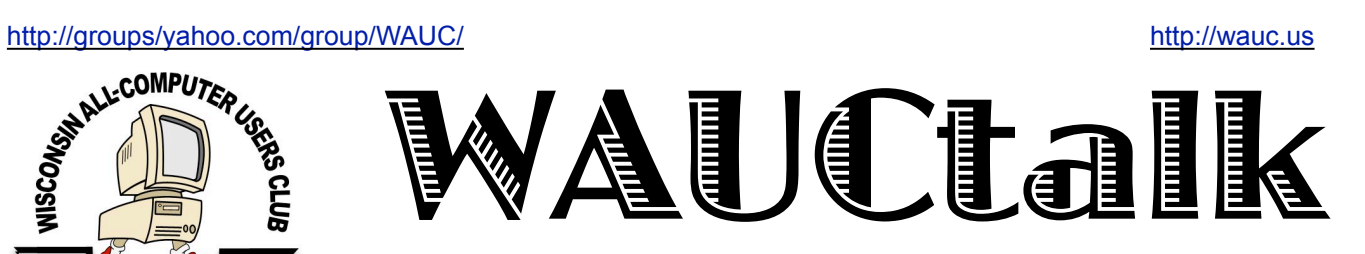

WAUC Wisconsin All-computer Users Club September 2018

Volume 35 No. 9

### **September**

**20 Q&A SIG**, Thur., 7:00 PM Speedway Station, 60th & Layton Ave.

**26 InvestmentTracking SIG,** Wed. 7:00 PM, Wendy's, 7707 W. Layton Ave.

**27 Tablets Plus SIG, Android, 7:00 PM, iPad 6:30 PM** Clement Manor, 9405 W. Howard

#### **October**

**4 WAUC General Meeting, Thur., 7:00 PM**  Jackson Park Lutheran Church 4535 W. Oklahoma Ave. **Presentation: If It's Connected, It's Got to be Protected** 

- **9** WAUCtalk Deadline
- **11** Tutorial SIG: Thur., 7:00 PM Speedway Station, 60th & Layton Ave.  **Topic: How to Backup Harddrive**
- **15 WAUC Lunch, Mon., 1 PM, Old Country Buffet,** 4902 S. 74th RSVP: [rgdurand@yahoo.com](mailto:rgdurand@yahoo.com)
- **18 Q&A SIG**, Thur., 7:00 PM Speedway Station, 60th & Layton Ave.
- **24 InvestmentTracking SIG,** Wed. 7:00 PM, Wendy's, 7707 W. Layton Ave.
- **25 Tablets Plus SIG, Android, 7:00 PM, iPad 6:30 PM** Clement Manor, 9405 W. Howard

#### **Future Presentations:**

- November TBA
- December Holiday Party

**General Meeting October 4 , 2018 7:00 PM** 

Bob Gosticha *If It's Connected, It's Got to Be Protected*

## Table of Contents

- **1** Calendar, Table of Contents, General Meeting Announcement
- **2** August Board Meeting Minutes and General Meeting Minutes
- *3 Tablet SIG Answers Questions*
- *4 Libre Office Topic of Q&A SIG; Using the iPhone and iPad Keyboard to Enter Text* by Jim Cerny
- *5 Does This Sound Like a Smartphone?*
- *6 Libre Office, a Free Office Suite* by Joel Ewing
- **8** *Online Music Radio Stations* by Len Nasman

**9** Masthead, *How to Use CD of the Month, How to Communicate with WAUC*, Application/Renewal Blank, Raffle Items for October

**10** One-on-one Service, APCUG logo

## Board Handles Bingo Card Deficit

### BOARD MEETING:

The board meeting for September 2018 was called to order. The first topic to be discussed

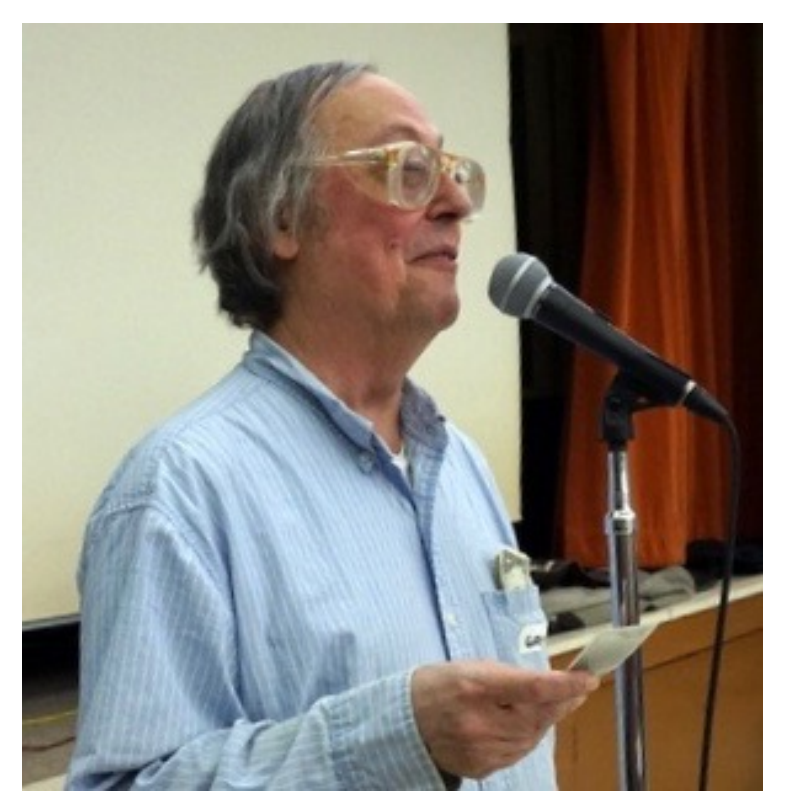

was the donation to the church. Bill Gierach has written the check and the church will receive it shortly.

Richard Durand explained the uses he made of the sign-up sheets. He also asked about the state of the directory. Bill will follow up on this.

Gary explained that Jim Hempel offered to go online to get bingo cards, had done so and he should receive them at the main meeting. Gary offered to ask about possible SIG topics at the meetings.

Raffle prizes were discussed. Bill Gierach reported that he got some new 32g SD cards and their adapters.

The board meeting adjourned.

MAIN MEETING -- BUSINESS:

The meeting was called to order.

Bill Gierach gave the Treasurer's report, a beginning balance of \$1786, total revenue of \$29, expenses of \$150 for an ending balance of \$1665 (all numbers approximate).

SIGs were announced and reports given. Bill Gierach described the CD of the Month for September. Raffle prizes were described. There was no new business.

Terry Harvey reminded Gary to ask about Tutorial SIG topics.

MAIN MEETING -- DISCUSSION:

There was a lively discussion session. First, Don Gardner mentioned a recent Russian virus created by the Fancy Bear hacking collective.

Richard Durand reported a recent announcement that Microsoft wants to switch from selling MS Windows to merely renting the program.

It was reported that there were some problems with links to old newsletters not being made active.

Gary Kohler described recent problems with a laptop as he tries to install eComStation (a distribution of OS/2) on it. Gary also mentioned Terry Harvey's problems with installing Office 2003 on a newer Windows 10 laptop.

The question on tutorial SIG topics was raised again.

MAIN MEETING -- PRESENTATION:

Judy Taylour gave an excellent presentation entitled "Tech Skills for an Easier and Safer Computing Experience".

> *Gary Kohler WAUC President*

## Tablet SIG Answers Questions re: Bluetooth, Voice-to-Text, Others

Present at the Tablet SIG, August 23, 2018, were Julia R, Bob and Terry H, Richard D, John S, Jan M, Sue H, Gerry L, Barb S, Marcia Z, Don and Chris G, Phil W, and Jim H.

Richard may want to get a new phone and wanted to know what to do before he does that. The suggestions included using an app to back up your device documents, including text messages, photos, etc. If you use 2 step authentication, you may have some issues. We found more suggestions after searching the web for this topic.

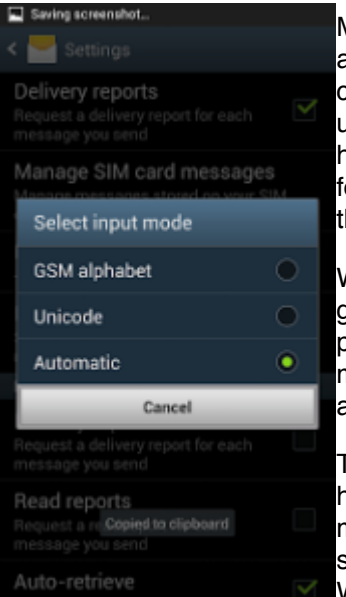

Marcia has been able to answer her phone in the car using Bluetooth but is unable to make a call. We had several suggestions for her but could not test them out in the meeting.

We offered Phil some help getting voice to text on his phone by pointing out the microphone symbol that is available in several apps.

Terry had some people tell her that long text messages were sometimes fragmented. We spent some time

testing this in the meeting but didn't come to any conclusions. Some thought it may be the brand of phone, the version of Android, cross platform of Apple to Android or GSM to CDMA. In a later email, Terry offered this information.

- *• Go to Messages of your Android phone.*
- *• Press Menu button and go to Settings.*
- *• There will be an option called 'Input Mode' or Encoding.*
- *• You will see 3-4 options in it. If 'Automatic' or Unicode is selected, that means that your device is converting SMS to MMS automatically in Android.*
- *• Change this setting to 'GSM' alphabet.*

*That's it. This is how to fix SMS converting to MMS error in Android in Samsung Galaxy and other Android smartphones. You can either use the app or perform this operation.*

Jim uses his phone to mirror its display to the TV. The Android 8.0 update turns the phone display off, while still showing it on the TV to reduce battery usage on the phone. A nice update.

Phil was having issues with the AutoCorrect feature on his phone and asked how he could turn it off. First go to Settings, General, Keyboard, and then to Auto Correct. There you can turn it off/on. Another solution is to go to Settings, System, Language, Virtual keyboard, Gboard, Text correction, and turn off Auto Correct. All phones should have this ability although the processes may be slightly different.

In a general discussion on new phones, we looked at the Google Pixel 2. It is a premium phone with a premium price. Phil asked about the location tracking done by Google and how to turn it off. This is a complex issue with some simple solutions, but do they really work. There is a current class action law suit dealing with this issue.

There were several comments about notifications. We discussed how to turn them on and off. Go to Settings, Notifications. There, you should be able to turn off all Notifications, or select the ones no longer needed.

Avast security was discussed. It is a free app for smartphones that gets good reviews. Other apps were discussed including HeyItsFree, ColorNote, and McDonalds

*Jim Hempel*

## Libre Office Topic of Q&A SIG

The five WAUC members attending the WAUC Q & A SIG on August 16<sup>th</sup>, 2018, were Richard Durand, Treasurer Bill Gierach, Dolores Dettman, Gerry Loebel, and John Schwarzmeier. Richard asked if it is possible to embed a file, such as the WAUC membership spreadsheet file, into a .pdf file, such as the monthly issue of WAUCTalk. Bill checked Google and the Preferences of Adobe, with which .pdf files are composed and read, and it might be possible. He found some instructions on Google for this. But he won't be doing this until he has approval from the WAUC Board.

Richard also asked if it's possible to insert photo files, such as .jpeg files, into a spreadsheet, and yes, that's possible. Bill demonstrated this using the Libre Office spreadsheet.

Delores Dettman spoke of composing a document using Microsoft Word, stepping away briefly, and upon return, the document had disappeared from the screen and apparently, Microsoft Word was gone also. Bill explained the similarities of MS Word and Libre Office Writer. Delores was able to recover the Word file that disappeared using Libre Office Writer.

MS Office will have to be reinstalled using the disks. Bill recommends writing the Product Key on the disk and reopening the disk drive to see the key when prompted to enter the key during installation. Bill also showed Delores how to find a printer manual online.

Gerry Loebel had some questions about Libre Office. Are new versions of Libre Office different from previous versions? No, Libre Office is backwards

compatible. Old files can be opened in new versions of Libre Office.

Gerry then asked if Libre Office can be set up to show his name automatically. That would entail the creation of a Macro, something Bill hasn't done yet. Before dealing with this, Gerry asked how to use Libre Office to create a "for sale" sign with tear off strips on the bottom showing a phone number vertically. This can be done by using the "Draw" program in Libre Office to create a file with the vertical phone number and then inserting and copying this file multiple times across the bottom of the For Sale file, created by Libre Office Writer.

Some other questions by Gerry were concerning why to update Libre Office? To keep it secure by getting the security updates.

And, can a phone be set up to receive calls from more than one phone number? For that, one has to check with the phone provider.

Delores asked if it's necessary to create a Microsoft account to use Cortana. Apparently, yes. Gerry asked what Cortana is. Cortana is a search utility, usually used verbally. This led to a discussion of various speech-to-text programs, such as Dragon Naturally Speaking, refreshing our knowledge on this topic.

The SIG concluded with Bill showing the lineup of presentations scheduled for the upcoming APCUG Virtual Technology Conference this coming Saturday, which can be found on the APCUG website, [https://](https://apcug2.org) [apcug2.org](https://apcug2.org).

> *Respectfully submitted Richard Durand*

### Back to Basics

## Using the iPhone or iPad Keyboard to Enter Text

By Jim Cerny, Instructor, Sarasota Technology User Group, Florida June 2018 issue, STUGMonitor www.thestug.org jimcerny123 (at) aol.com

There will be many times when you will want to enter text on your iPad or iPhone. You probably have already used your screen keyboard many times. But here are some helpful things you may not know your keyboard can do:

- Touch in any area where there is text for you to edit or a place for you to enter text and the keyboard should appear on your screen. If you do not have your keyboard displayed, you are not able to key in or enter text.
- If you touch in a place where there already is text, you will see the "insertion point" (which is a small vertical line) appear

BETWEEN two characters where you touched.

• To MOVE the insertion point to a different place, touch at that place. This can be very tricky to do on a small screen, but you can do it! Just keep trying – if you get a black bar that says "Select – Select all – Insert photo" just touch somewhere else on the screen and that bar will go away. If you are entering text into a blank or empty space, you cannot position the insertion point, it must be at the beginning of the blank area.

Now, on your screen keyboard, notice the following:

- Touching the small left pointing arrow with a small "x" in it will DELETE the character to the LEFT of the insertion point. Hold this down to delete many characters quickly.
- Touching the up arrow will "shift" the keyboard to capital or uppercase letters. Touch twice to keep uppercase for many letters (caps-lock for you who remember the old typewriters). Touch again to get back to lowercase.
- Touch the "return" bar at the lower right to go to a new line.
- Touch the small button with the little microphone on it to SPEAK your text. Try it, you may like it!
- Touch the "123" button to enter numbers and other characters. On this keyboard that appears you can return to the regular keyboard or you can touch " $# + =$ " to get more characters.
- Touch the "emoji" button (the one with the smiley face) to get hundreds of small symbols to insert as a character. When on the emoji screen you can touch "ABC" to return to the regular keyboard.
- To EDIT text, touch TWICE in the text area and a small grey "highlight" of text will appear with two small "lollypops", one at each end. Carefully DRAG a lollypop to expand or reduce the highlighted area. If you make a

mistake, just touch outside the highlight and you can start over.

• When some text is highlighted, you will see a black bar with "Cut – Copy – Replace" on it. Cut will remove the text (which you can "paste" somewhere else next if you like), Copy will leave the text there but will make a copy you can paste and Replace will let you type new text in its place. Other tools/options are available by touching the right white arrow on the bar.

Strangely, there are TWO places to adjust settings for the keyboard. At "Settings – General – Keyboard" you can turn on or off the keyboard options or even select or add a new keyboard for a different language. Here the "Text replacement" option will allow you to have a full long text string replace a shorter text. For example, you could have the text you enter as "omw" be automatically replaced with "on my way". Also, here is the "Predictive" option that, if turned on, will provide you with a band of three words immediately above your keyboard as you type. If one of the words is what you were starting to type, just touch the word at it will complete it for you. I like this option. If one of the predictive words is in quote marks, touching it will enter that text exactly as it is even if it is not a real word, and it will not correct the word.

The other place to change some keyboard settings is at "Settings – General – Accessibility – Keyboard" which has a few more settings such as "key repeat", "sticky keys", etc. It seems to be almost overkill to have so many settings and options for the keyboard, many of which you will probably never use, but they are there.

And don't forget that if you have any questions about ANY option, just ask Google! Be specific, such as "What are sticky keys on my iPhone?" or "How do I make my iPhone keyboard easier to see?" There are so many options I am sure some of them will appeal to you, so happy typing!

#### DOES THIS SOUND LIKE A SMARTPHONE?

"When wireless is perfectly applied the whole earth will be converted into a huge brain, which in fact it is, all things being particles of a real and rhythmic whole. We shall be able to communicate with one another instantly, irrespective of distance. Not only this, but through television and telephony we shall see and hear one another as perfectly as though we were face to face, despite intervening distances of thousands of miles; and the instruments through which we shall be able to do his will be amazingly simple compared with our present telephone. A man will be able to carry one in his vest pocket." Nikola Tesla 1926

 $\cdot$ 

## LibreOffice – a Free Office Suite

By Joel Ewing, President, Bella Vista Computer Club, AR April 2018 issue, Bits & Bytes

http://www.bvcompclub.org/ president (at) bvcompclub.org

Almost everyone today that is computer savvy has heard of, or is even a user of, one or more of the classic components of the Microsoft Office Suite: Word, Excel, PowerPoint, & Access. Although there are competing products, the MS Office products are still the purchase choice for many businesses.

For occasional personal use, the purchase cost of MS Office is more than some care to spend on a software package. Microsoft is now trying to attract new users by moving MS Office Suite users from a purchase model to a leasing model under Office365, providing access to local computer and cloud-based Office products for a monthly fee (around \$70 to \$150 annually). This makes for a lower up-front cost and includes automatic upgrades to new versions, but in the long run that approach will be more expensive for the user than a one-time purchase of software if you plan to use it for many years.

Over the last several decades there has been an evolution in the availability of free, open-source alternatives to the components of MS Office. What started as just a free word processing application, Star Writer, evolved into StarOffice, and then later into OpenOffice, which then fractured into two projects, Apache OpenOffice and LibreOffice, that have evolved somewhat differently from the same initial code. Both OpenOffice and LibreOffice are currently available and still have much in common, but they are distributed under different "public" software licenses, which makes LibreOffice easier to enhance and thus slightly more attractive. Yes, even free software must have a license, to ensure that the freely accessible source code people have donated to the project continues to be free and is not exploited for profit in ways the donors did not intend. The main components of LibreOffice are Writer (the word processing counterpart to MS Word), Calc (the spreadsheet counterpart to MS Excel), Impress (the presentation counterpart to MS PowerPoint), Base (partial database counterpart to MS Access), and Draw (similar to MS Paint?).

There are also some significant sub-components, Math for writing mathematical equations, and Chart, which is used to generate charts for documents and spreadsheets. Base is not a complete database

application, because it is designed to interface with other free database systems, like MySQL or mariadb, that provide the actual database storage and query support. Base provides an interface to manage an external database, or to use a spreadsheet as if it were a database, and to allow the other LibreOffice components to access information from a database (for example, in a mail merge operation).

LibreOffice is available for MS Windows, Mac OS, and Unix/Linux platforms. The look, feel, and functionality of the applications are the same (within limitations of desktop differences) across all platforms. This gives LibreOffice (and OpenOffice) an advantage over MS Office, as there is no native-Unix version of MS Office. There are ways the Windows version of MS Office can be run under Unix/Linux, but they are a little kludgy and the simplest method for running MS Office on Linux (wine) frequently has some compatibility issues with the newest versions of MS Office.

The LibreOffice applications have their own native file formats (ODP, ODT, ODS), but can also read and write files in MS Office formats (PPTX, DOCX. XLSX, etc.) as well as other formats. The current MS Office products also contain support for the LibreOffice file formats, support that was lacking in some of the older MS Office versions. This means you can probably generate files from LibreOffice (in either native or MS Office formats) that can be successfully viewed by someone with a later version of MS Office, but if you suspect they may have an older version of MS Office, you may need to save it in an appropriate older MS Office file format.

The later MS Office versions have similar cross application support with the Open Source formats used by LibreOffice. Be aware, however, that while there is pretty good compatibility, it is not 100%. There are some features in LibreOffice that have no counterparts in MS Office, and vice versa. You will generally end up with a document that is readable, but there may be some subtle and sometimes not so subtle differences in appearance that might require additional editing to get a polished result. Past experience suggests the MS Office applications may do a more accurate conversion to/from LibreOffice file formats than LibreOffice does converting to/from MS Office formats – quite possibly because MS formats are proprietary and public documentation is lacking. Also, the proprietary fonts available in MS Office do not have exact matches in LibreOffice, and subtle differences in character sizes may change

where line splits, column splits, or page splits occur in text.

This means that if you have carefully formatted a document for a formal presentation, and you know the document will be used under a different office suite than was used to create it, you really want to test the document under the targeted office suite to see if any format changes are required. Positioning of images within a document may shift, which in turn will affect how text flows around the image. I have seen cases going between Impress and PowerPoint where images covered up text or font size changed to the point that text ended up outside the normal slide viewing area . A presentation might convert OK, but then in other cases you could have some marginally viewable slides. This is particularly true if the target display system only has the old free PowerPoint viewer, which hasn't been updated for several years and only claims to support files from PowerPoint 2010 and earlier versions. Similar caveats apply whenever you intend to "publish" a polished, formal document: the final editing should be done on the office suite on which the document will be published or presented.

Note that all these issues of formatting compatibility disappear if your goal is not to distribute an editable version of the document but just a PDF (Portable Document Format) version of the document. Both MS Office and LibreOffice will export documents as a PDF file that accurately reflects the way that office suite displays the document, including consistent positioning of text and objects on each page.

I use LibreOffice Writer and Calc extensively, probably multiple times every day; and Impress multiple times monthly. This article was composed using Writer, as was the entire BVCC Newsletter. I use Calc to manipulate membership rosters, to track home utility usage patterns and utility rates, and to manage a few other tables of various types.

I use Impress for all my class and general meeting presentations. I occasionally use MS Word, primarily to proofread a Newsletter for another organization, precisely because there are fonts used that have issues with LibreOffice – that need could probably even be avoided if I also requested the document as a PDF file and used the PDF version to proofread the line/column/page breaks and font appearance.

I rarely use PowerPoint or Excel except when checking out how their capabilities differ from Impress and Calc, or to confirm that a file that LibreOffice finds "broken" has similar problems with MS Office. I routinely use LibreOffice to read and update MS Word and Excel file formats that are shared with others, and only rarely do I encounter issues where I find it expedient to resort to using MS Office (like the Newsletter font issue mentioned earlier).

The user interfaces of MS Office and LibreOffice are significantly different. MS Office has many more different action icons and has "ribbons" of icons. LibreOffice relies more on traditional menu and submenu selections. Which approach is easier to use is a matter of personal preference. Both have contextsensitive menus in response to a right-click within a document. In most cases there is identical functionality in MS Office and LibreOffice, but the place and manner of invoking the functionality differs. There are some areas where the MS Office applications are better and others where LibreOffice is better. I have yet to find something I wanted to do that I couldn't do with LibreOffice, but in some cases online research was necessary, and in other cases a change in approach was required.

MS Office by default provides more templates and "cute" backgrounds – if you like that sort of thing – to use for creating documents. LibreOffice has fewer built-in backgrounds, but if you have other image manipulation tools, you can create your own custom backgrounds and add them. There are also some LibreOffice addons that can be downloaded and installed that I haven't yet tested.

My impression is that there may be more "bugs" in LibreOffice than in MS Office, but that could be because I use it more. I've always been able to find ways to work around them. For example, the documentation implies that in a Writer document you should be able to format some pages as multi-column and other pages as single-column; but it doesn't work as documented – it always changes the number of columns globally for all pages.

One circumvention I've used is to just use single column format for the entire document, define a large "frame" within the pages you want to be multi-column, and then define the internal structure of text within that frame as multicolumn. Moving images within a document sometimes does strange things – it's sometimes necessary to delete it from the original location and re-insert it at the desired location. There always seems to be a way to get the desired effect, it sometimes just requires on-line research (and as a less frequent user of MS Office, I find I also must do similar research to find how to do some things in MS Office).

LibreOffice is an incredibly useful suite of applications, and you can't beat the price. It can be downloaded from https://www.libreoffice.org/

## Online Music Radio Stations

By Len Nasman, Editor, Bristol Village Computer Club, OH April-May 2018 issue, BVCC Newsletter http://bvres.org/bvcchome.html

webmaster (at) bvres.org

If you have a computer connected to the Internet there are thousands of radio stations to choose from. Here are some examples.

#### Classical Music Stations

https://www.internet-radio.com/stations/classical/

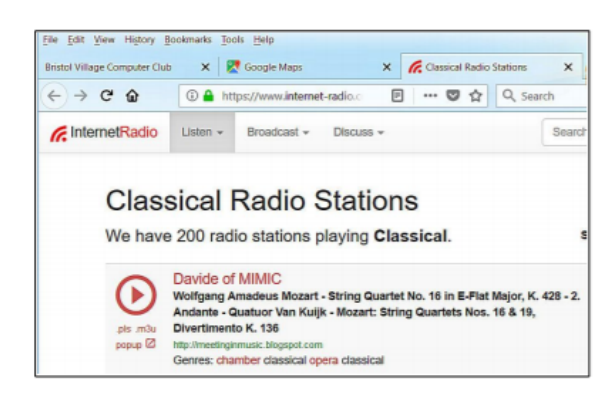

The scroll down list will change from time to time. Observe the Genres note for each listing. Just click on the play button to start the music. Once he music is playing, the play button becomes a pause button. You can keep the music playing while you open other program windows.

the right side of the list to open the web page for that station.

#### Use VLC Media Player

The free VLC Media Player program can also be used to listen to radio stations around the world.

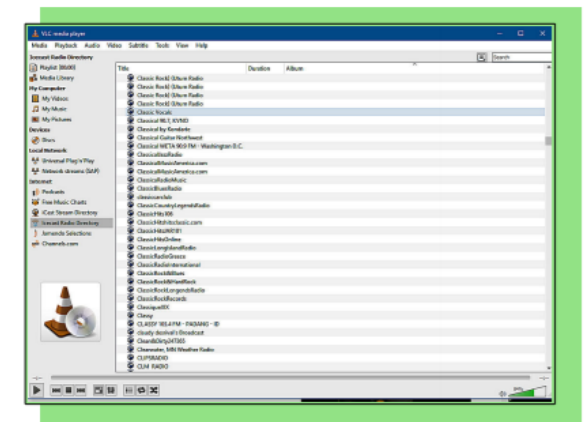

- When the VLC Medial Player is open, select View, Playlist from the *menubar*.
- In the Playlist, select Icecast Radio Directory.

This opens a long list of radio stations around the world. You are on your own to experiment to see if you can find something interesting. After you open a radio broadcast, you can minimize VLC and keep it running in the background while doing other things on your computer.

#### National Public Radio – NPR https://www.npr.org/music/radio

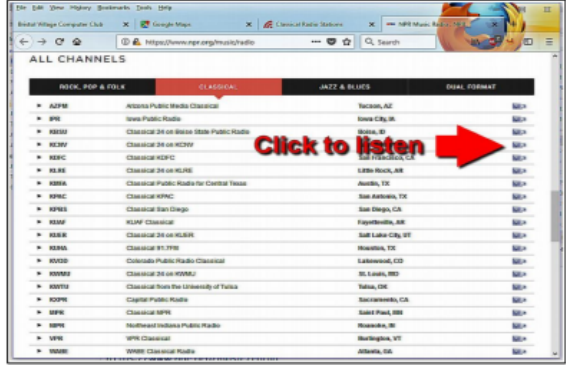

Once you have opened the NPR web site, scroll down to see a long list of local NPR stations. Observe that there is a menu bar that provides selections in different Genres. Click on the tool on

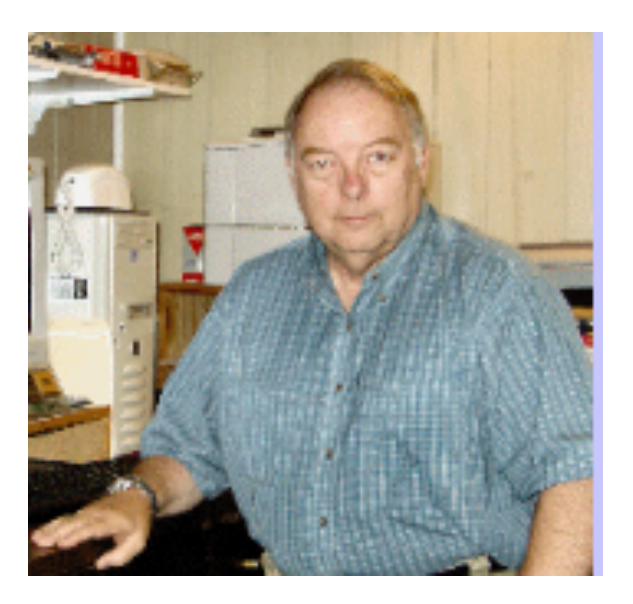

### WAUC

WAUCtalk is a monthly publication of the Wisconsin All-computer Users Club. WAUC is a computer club dedicated to promoting and instructing the use of computers to WAUC members. Membership in WAUC is \$25 per year (\$12.50 if applying after June 1) WAUCtalk is emailed to all WAUC members.

Free advertising is available to WAUC members. We are not responsible fo omissions or errors.

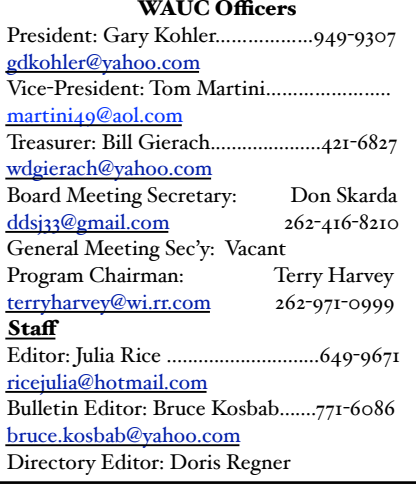

## Raffle Items October 2018

- 2018Agfa Photo Memory + Adapter, Micro SDHC High Speed Card, 32 GB
- USB 5-Pin Mini 2.0 Adapter (PC or MAC )
- Computer Book, "Is This Thing On? by Abby Stokes"
- HP Premium Photo Paper 4" x 6" Glossy-20 Sheets.
- HP USB Mouse w/6' cord or Belkin
- USB Mouse w/6' cord.

## How to Use the CD of the Month

How does one use the **CDOM** and what is it?

To use the **CD o**f the **M**onth, insert the CD into your CD drive. It may take a few seconds for the CD drive to read it. A box will appear on your screen with a few choices on it. Chose AUTORUN.EXE. Some computers are set to automatically read the CD. Either way, a menu appears with categories.

The categories are usually Documents, Web Tools, Utilities, Images and Video Tools, and Security. I always click on DOCUMENTS first so I can read a short synopsis of each program. Click on any of the categories and more choices will appear. If you've clicked on a category and it isn't what you want, just click on MAIN MENU to take you back to the beginning. To INSTALL A PROGRAM, CLICK ON THE PROGRAM ON THE MENU, a box will come up asking if you're sure you want to make changes to your system. Answer YES. In a few seconds the program will install itself. It will put an icon on your desktop.

To use the program, just click on it from your desktop. I buy one every month. Bill works hard to select programs for us and does a great job. These CDOMs have saved me more then once. To purchase a CDOM, see Bill Gierach. The cost is \$5.

*Terry Harvey*

## How to Communicate with WAUC Sites

•Link to WAUC news and monthly meeting info via the WEB Page: "[http://www.wauc.us/"](http://www.wauc.us/)

•If you are on Yahoo, you can be part of our Yahoo Group " BoardWAUC Computer Club" at "[https://groups.yahoo.com/neo/groups/](https://groups.yahoo.com/neo/groups/all/list) [all/list](https://groups.yahoo.com/neo/groups/all/list)" You need to be invited by the Webmaster.

•If you are on Facebook, you can request to be invited by any WAUC member that is a member of the WAUC Group on Facebook.

If you have any questions or comments please contact me: Don Skarda, Webmaster, [ddskarda@wi.rr.com](mailto:ddskarda@wi.rr.com)

## **WAUC Membership Application/ Renewal**

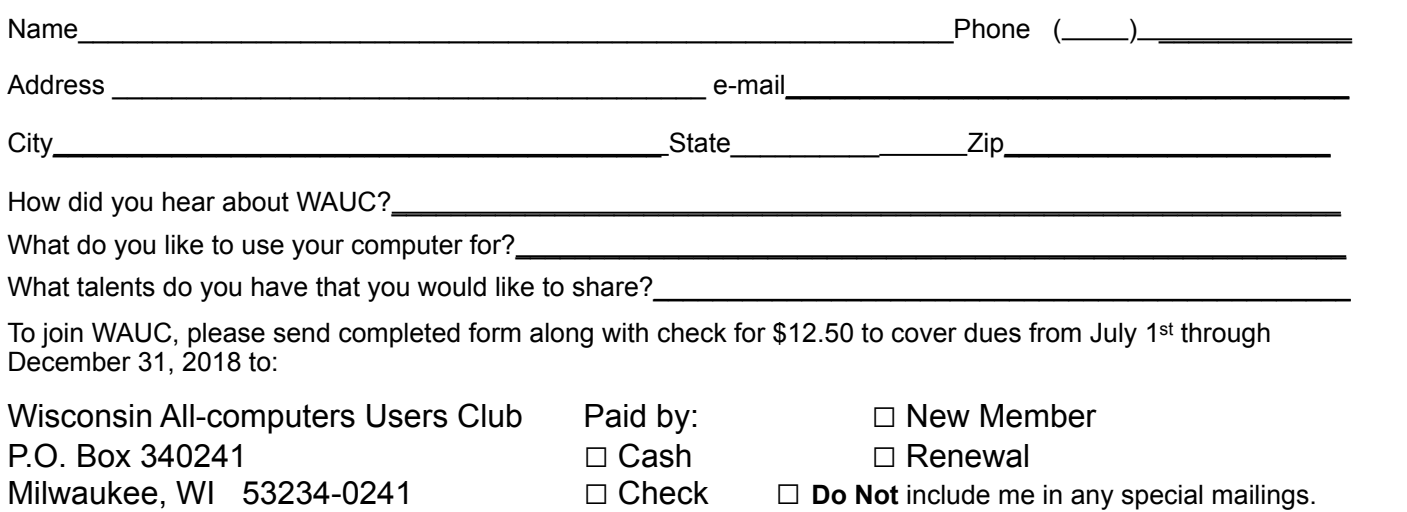

#### WAUC'S ONE-ON-ONE COMPUTER REPAIR SERVICE

All WAUC members qualify to receive WAUC's One-on-One Computer Repair Service. As we have learned all too well, computers often have to be examined to determine exactly what their problems are. What we think might be the problem, might not really be the case. WAUC Treasurer Bill Gierach has been working with personal computers ever since they came along and few can match his experience. If your machine is crashing, running slow, making funny noises, or whatever, let him take a look at it. This is just the first step. Subsequent payment for parts and labor may be necessary, but at least you'll be informed and able to make a better decision.

Computer examinations can be carried out at the WAUC Tutorial SIG, second Thursday of the Month, or the Q & A SIG, third Thursday of the month, both at 7:00 PM, Speedway Station, 60th and Layton in Greenfield, at Bill's home, or at your home. To facilitate this service, please first email, call, or speak to Bill to arrange the best time. Bill can be reached at [wdgierach@yahoo.com](mailto:wdgierach@yahoo.com) or at 414-421-6827.

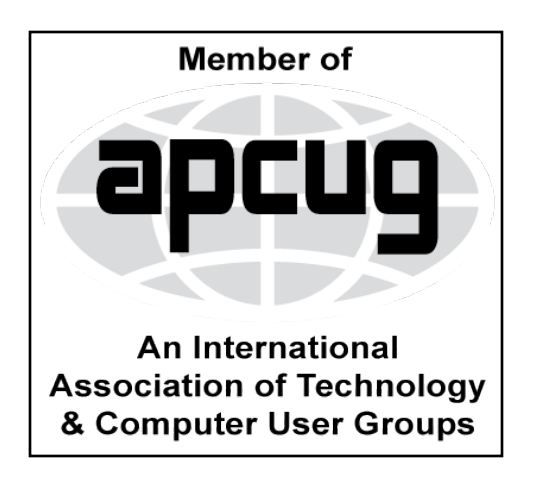

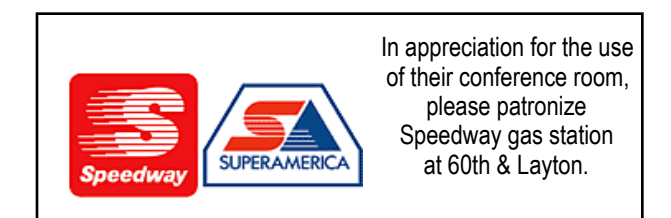

**WAUC Wisconsin All-computers Users Club P.O. Box 340241 Milwaukee, WI 53234-0241**

# **First Class**